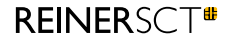

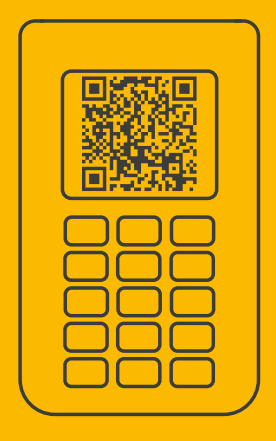

# Time zones for **REINER SCT Authenticator**

## **Inhalt**

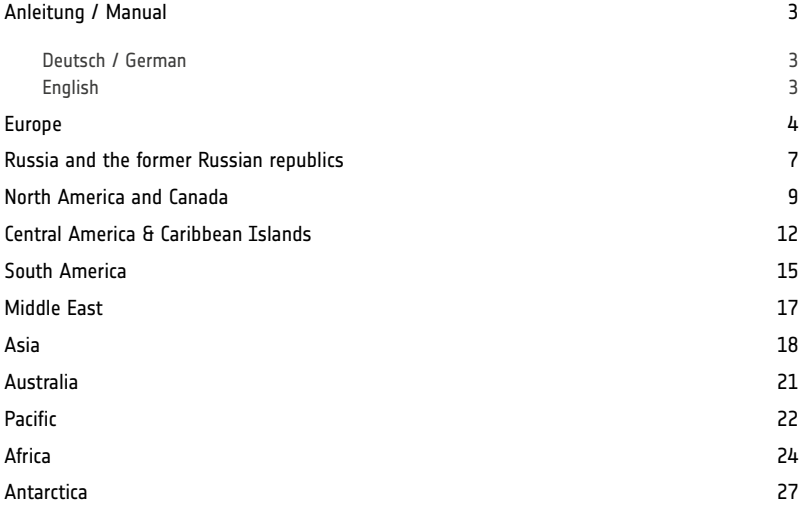

### **Anleitung / Manual**

#### **Deutsch / German**

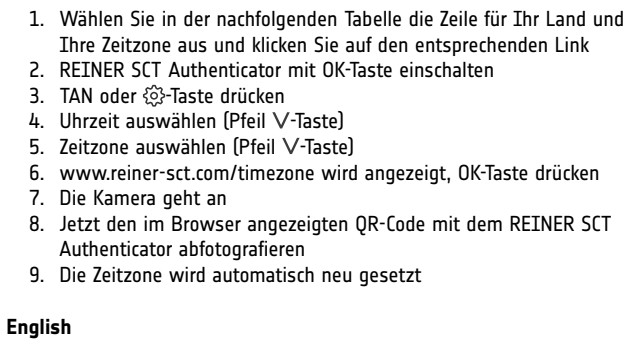

- 1. Select the row for your country and time zone in the table below and click on the corresponding link
- 2. Switch on REINER SCT Authenticator with the OK-Button
- 3. Press TAN or the  $\circledS$ -Button
- 4. Select Time [V-Button]
- 5. Select Time zone [V-Button]
- 6. www.reiner-sct.com/timezone is displayed, press the OK-Button
- 7. The camera comes on
- 8. Now photograph the QR code which one displayed in the browser
- 9. The time zone was set automatically

![](_page_2_Picture_424.jpeg)

<span id="page-2-0"></span>![](_page_2_Picture_425.jpeg)

<span id="page-3-0"></span>![](_page_3_Picture_369.jpeg)

### **Russia and the former Russian republics**

![](_page_3_Picture_370.jpeg)

<span id="page-4-0"></span>![](_page_4_Picture_407.jpeg)

### **North America and Canada**

![](_page_4_Picture_408.jpeg)

![](_page_5_Picture_320.jpeg)

![](_page_5_Picture_321.jpeg)

### <span id="page-6-0"></span>**Central America & Caribbean Islands**

![](_page_6_Picture_418.jpeg)

![](_page_6_Picture_419.jpeg)

<span id="page-7-0"></span>![](_page_7_Picture_242.jpeg)

#### **South America**

![](_page_7_Picture_243.jpeg)

<span id="page-8-0"></span>![](_page_8_Picture_396.jpeg)

### **Middle East**

![](_page_8_Picture_397.jpeg)

![](_page_9_Picture_417.jpeg)

<span id="page-9-0"></span>![](_page_9_Picture_418.jpeg)

<span id="page-10-0"></span>![](_page_10_Picture_171.jpeg)

#### **Australia**

![](_page_10_Picture_172.jpeg)

![](_page_11_Picture_366.jpeg)

<span id="page-11-0"></span>![](_page_11_Picture_367.jpeg)

![](_page_12_Picture_412.jpeg)

<span id="page-12-0"></span>![](_page_12_Picture_413.jpeg)

<span id="page-13-0"></span>![](_page_13_Picture_297.jpeg)

#### **Antarctica**

![](_page_13_Picture_298.jpeg)

REINER SCT Reiner Kartengeräte GmbH & Co. KG Baumannstr. 18 78120 Furtwangen Tel.: +49 (7723) 5056-0 **info@reiner-sct.com reiner-sct.com**